## 予定月の入力

ログインした画面の

「こちらをクリックして「検査予定月・」「検査を実施する日時」を入力してください」を クリック

## 学校保健年間計画

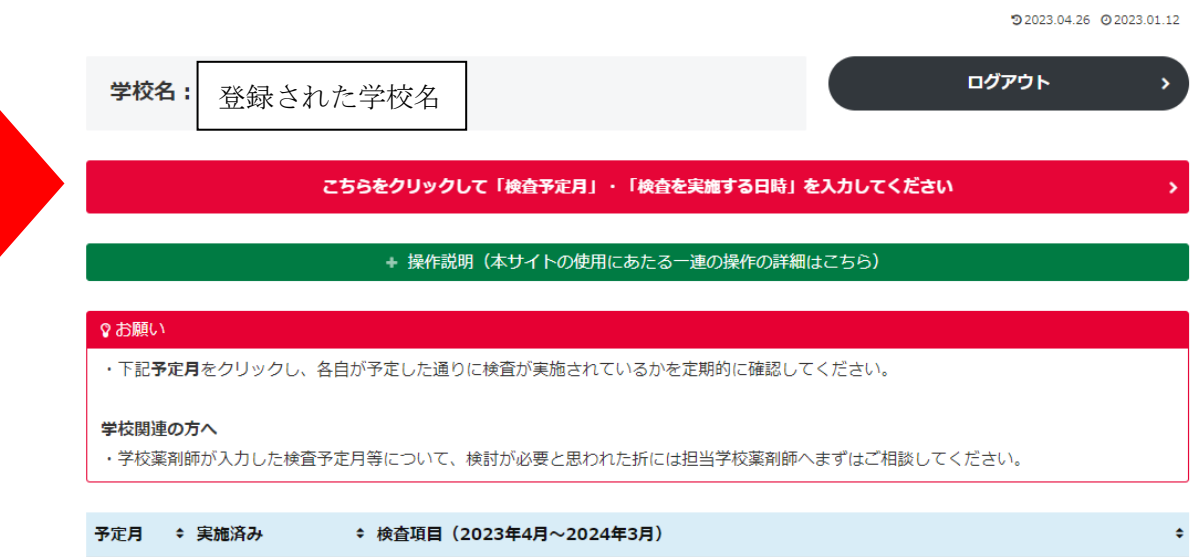

## クリックすると下の画面が表示されます。

## 登録情報確認

 $92023.04.26$   $02023.01.13$ 設定した年間計画表を確認するにはこちらをクリックしてください 〈登録情報を入力・更新後に閲覧可能〉 ?参照 各検査項目における予定月のクロは、モデルケースにある検査月を反映させたものです。 「適用外」は、施設設備がない、使用を見送っている。 「省略」は、学校環境衛生の省略の基準に従って省略する。 「器具がない」は、暫定的に、現状測定器が未整備であるため実施できない。 登録情報の編集 学校名

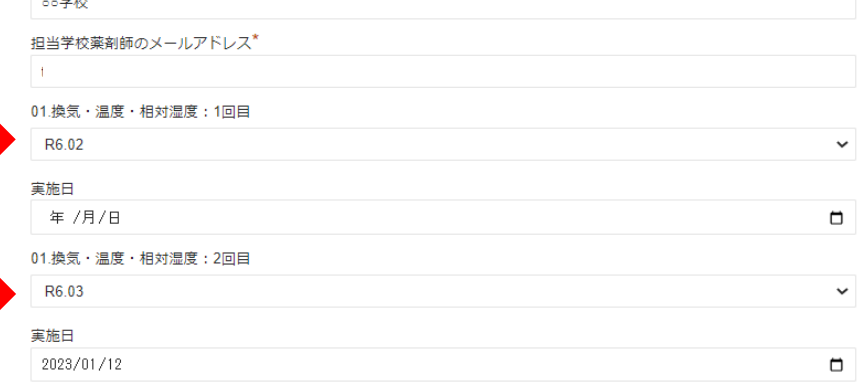

予定月の入力欄は全部で 40 項目あります。 予定月を入力後、サイトの下の「登録情報を更新」をクリックします。

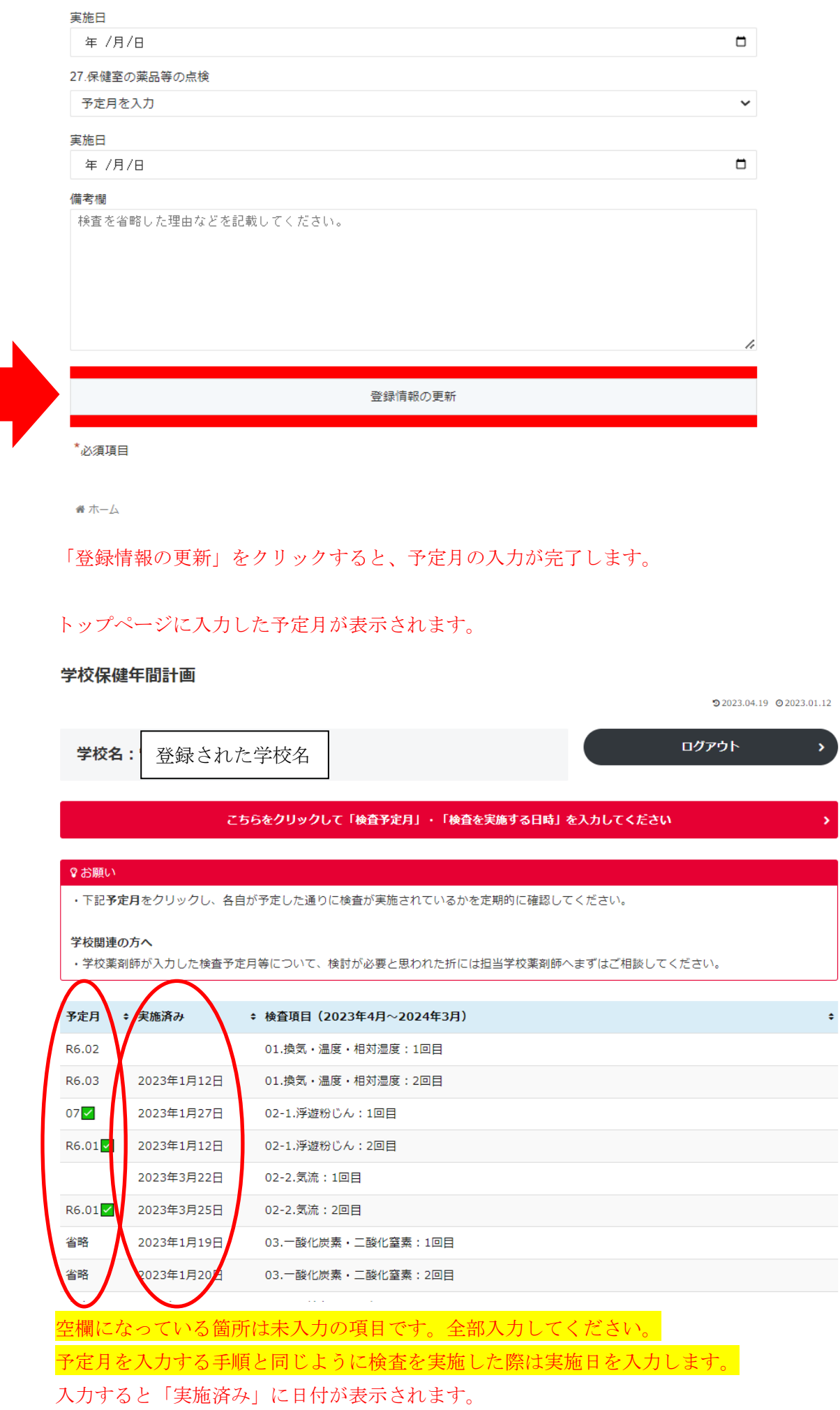